## **ASSESSING AN ASSIGNMENT**

## **Getting Started: Course Dashboard**

- 1. Click on "**Courses**" located in the side menu below.
- 2. Click on "**Dashboard**" located in the side menu below. If you are unable to access the "**Courses Dashboard"**, you will need to contact your campus Unit Administrator for help at [tk20@westga.edu.](mailto:tk20@westga.edu)
- 3. Select the "**Term**" from the drop down menu.
- 4. Click on the "**Course**" sub-tab that contains the assignment you want to assess.
- 5. Click on the number located below the "**Assessment(s) pending**" portion of the assignment you want to assess to view the students who have submitted their assignments.

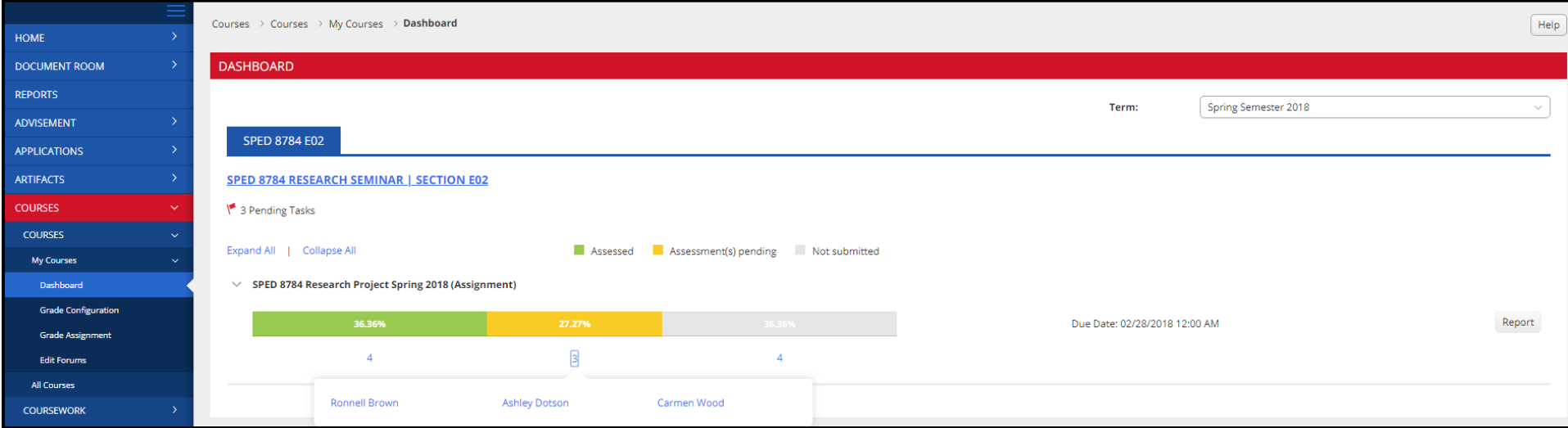

- 6. Click on the "**name of the student**" you want to assess to open a split screen.
	- a. On the left, you will be able to view the assignment details, any attached standards and the student's submission.
	- b. On the right, you will be able to view the assignment's assessment tool(s).
- 7. Students have the option to attach three different types of work (File, Text, Artifact). These will be visible under the Submission(s) sub-ta[b.](https://helpdesk.tk20.com/helpdesk/assessing-an-assignment-version-8/#imageclose-4529)

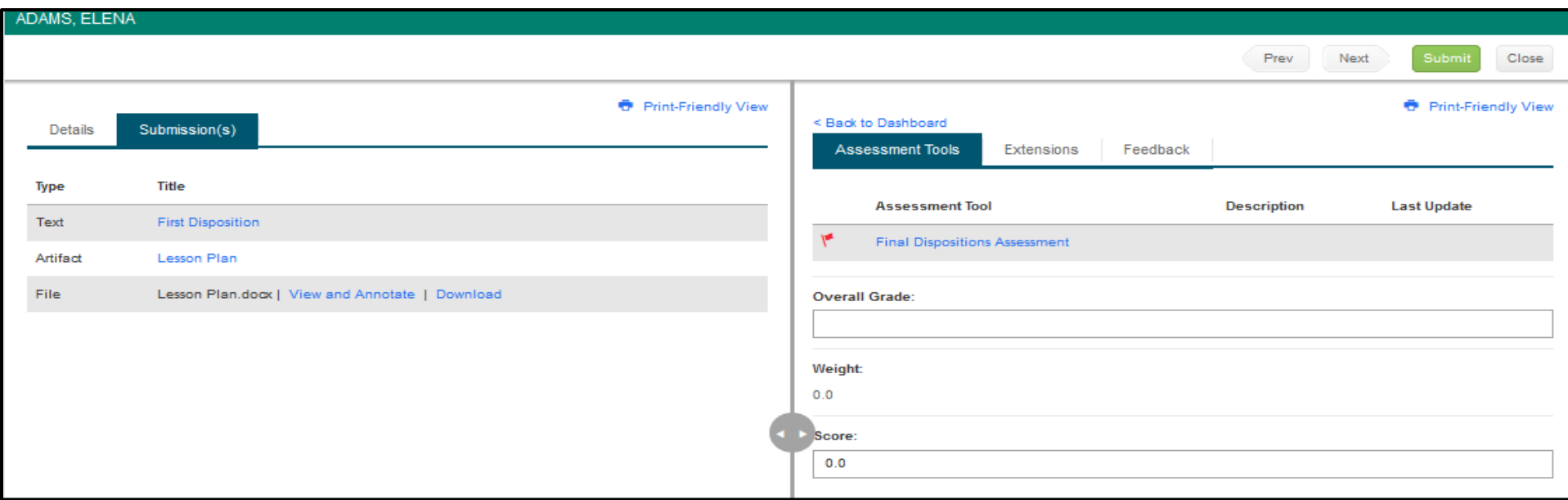

8. If the student has submitted a Tk20 artifact, you may click on the title of the **Artifact** and it will display on the left side of the scree[n.](https://helpdesk.tk20.com/helpdesk/assessing-an-assignment-version-8/#imageclose-4530)

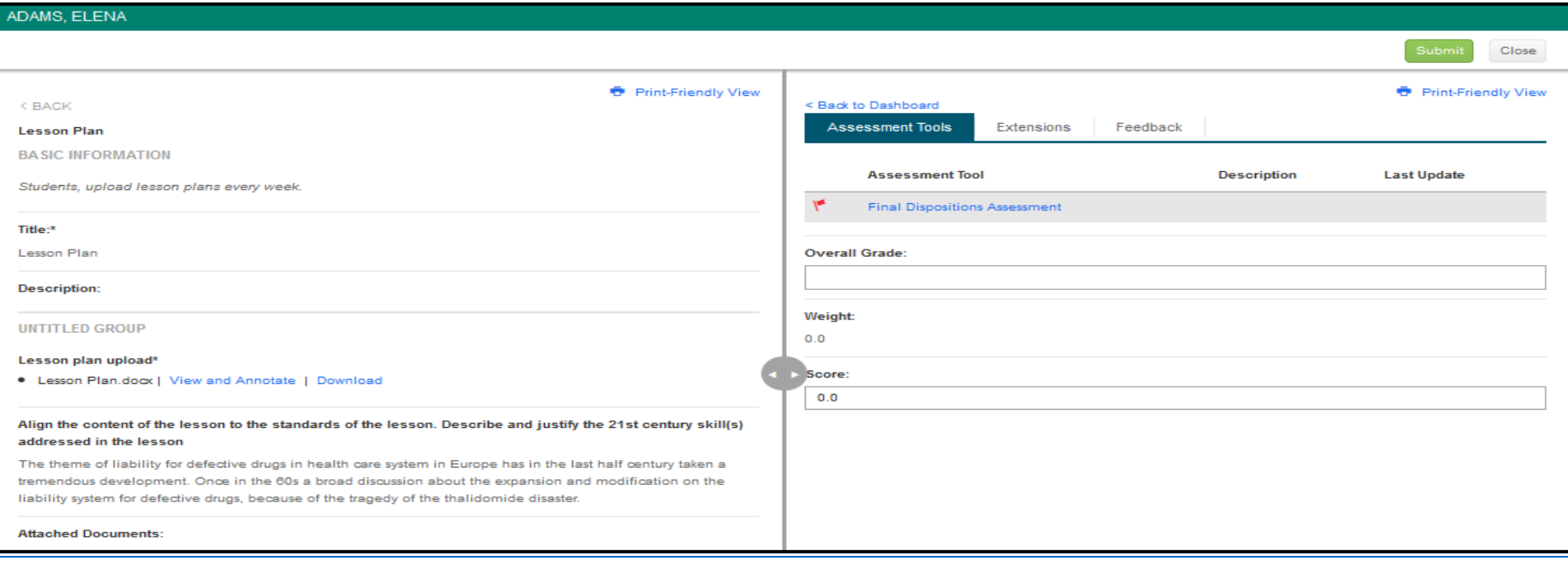

9. If the student has submitted a Tk20 text, you may click on the title of the "**Text**" and it will display on the left side of the screen[.](https://helpdesk.tk20.com/helpdesk/assessing-an-assignment-version-8/#imageclose-4531)

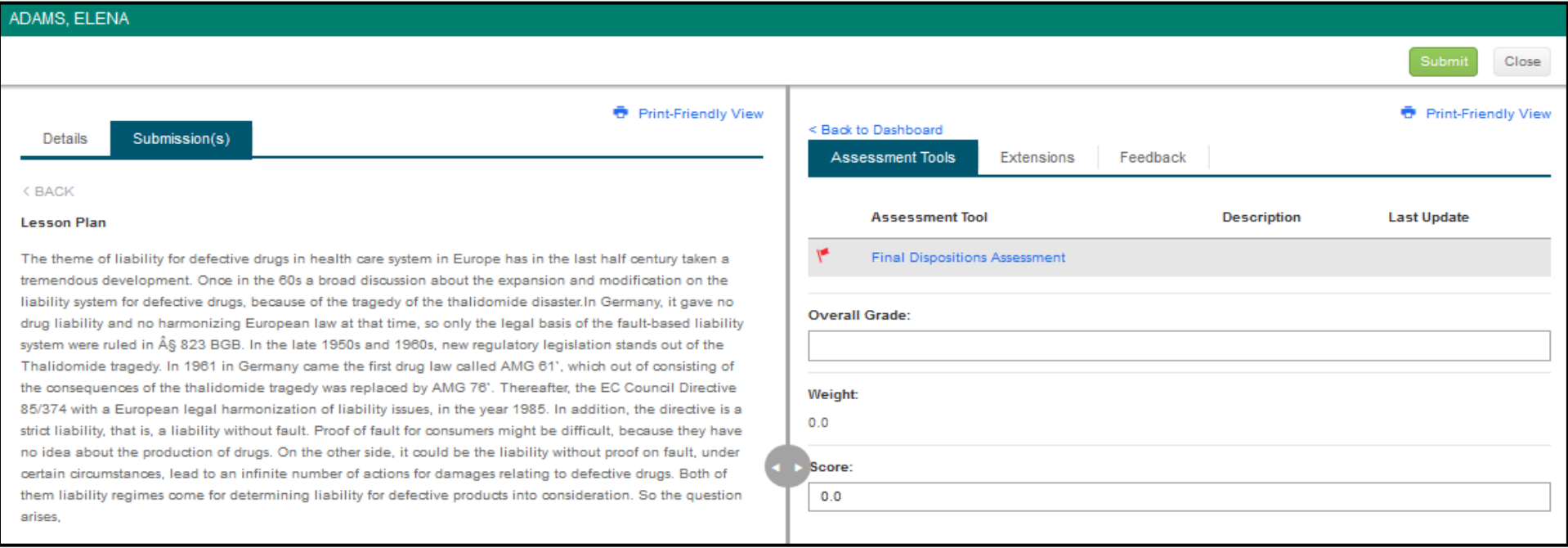

10. If the student has submitted a file upload, you may click on Download to save it to your computer, or you can click on View and Annotate to open the document in your internet browser[.](https://helpdesk.tk20.com/helpdesk/assessing-an-assignment-version-8/#imageclose-4532)

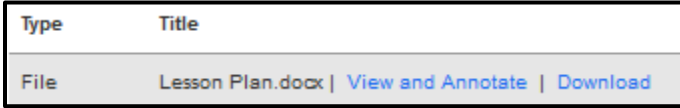

a. Select the text you wish to annotate.

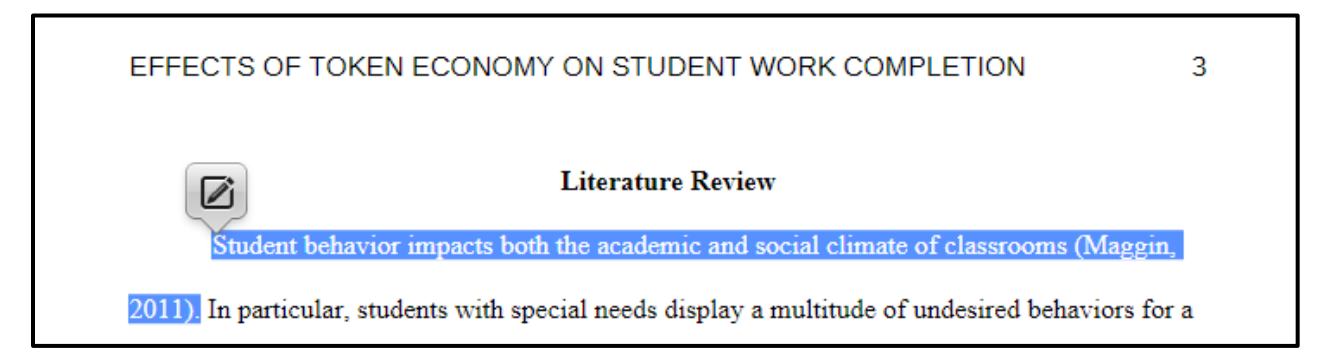

b. Then click on "**Edit**" to leave an annotated comment. Click "**Save**" to add your annotated comment.

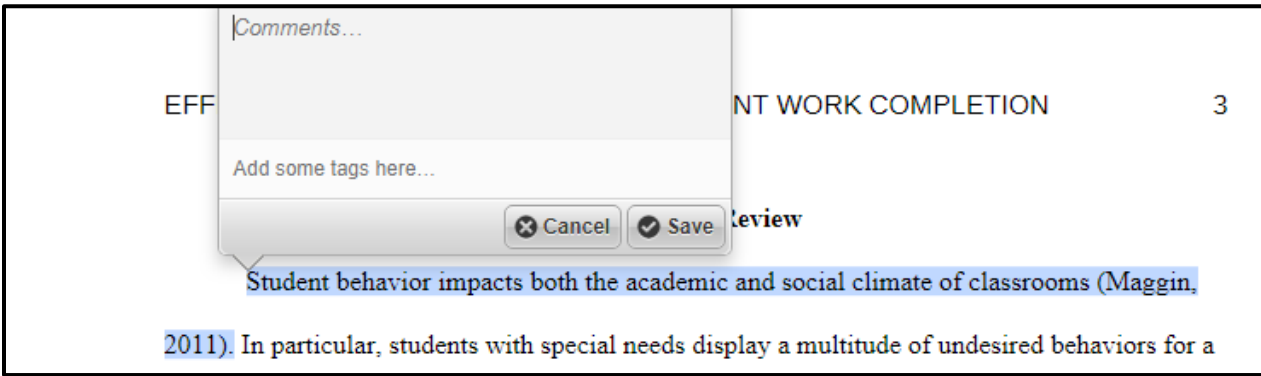

c. Hover with your mouse over the annotated area. Click on "**Edit**" to edit your comment or "**Delete**" to delete it.

## **Assessing Student Submissions**

- 1. Click on the name of the "**Assessment Tool"**.
- 2. Complete the assessment by selecting the radio button for each criterion within the traditional rubric, as well as any additional questions and click "**Complete**" or "**Save**".
	- a. If you select "**Save**", you save the entry and will remain in the Assessment Tool.
	- b. If you click "**Complete**", you save the entry and it will prompt to the previous page.
- 3. After you have completed the assessment tool(s), choose one of the following actions:
	- a. **Submit**: Submit the assessment for the student to see.
	- b. **Close**: Exit the assessment tool without saving any changes (if you clicked "**Save**" in the assessment tool previously, these changes will be saved).
- 4. If available, comments may be left for each criterion within the score column of the rubric[.](https://helpdesk.tk20.com/helpdesk/assessing-an-assignment-version-8/#imageclose-4535)

## ADAMS, ELENA

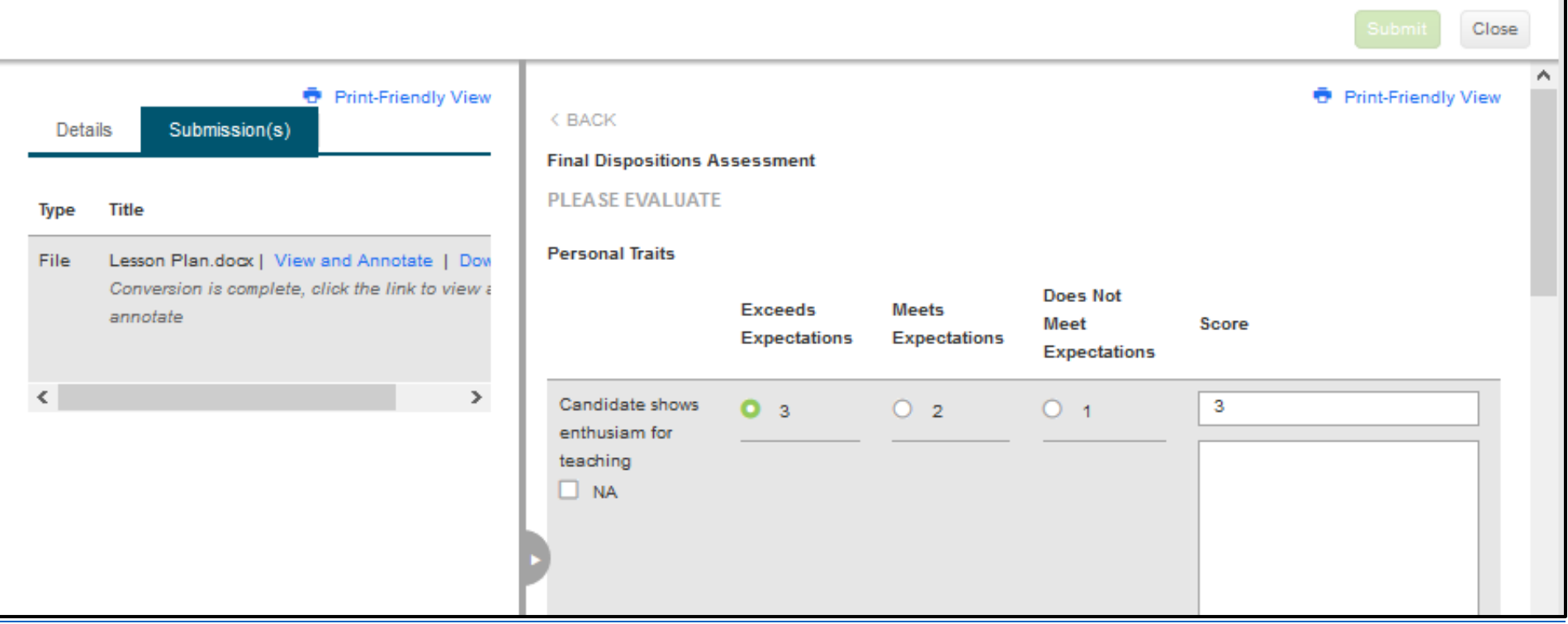

5. A Grade may be entered for the student based on the Total Score.

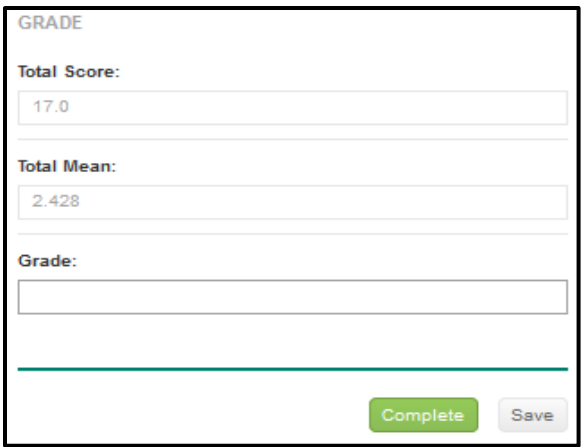